# **EKI-6332 & EKI-136x-AE\_VCOM application setup example**

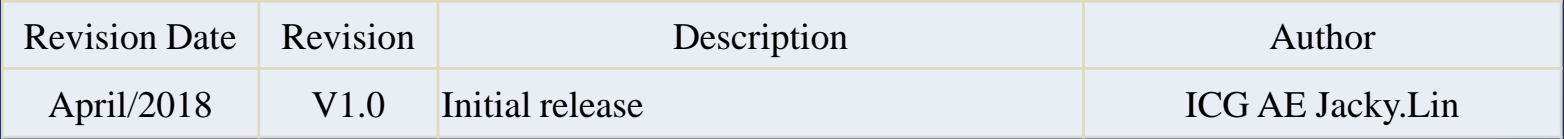

**Enabling an Intelligent Planet** 

### **ADIANTECH**

### **Abstract**

- **This SOP explains how to configure the EKI-6332 & EKI-136x-AE to build up the wireless connection and set the VCOM mode on EKI-136x-AE for collecting data from the SCADA PC**
- **Related products:**

EKI-6331, EKI-6332, EKI-136x-AE

**Requirement:** EKI-6332 & EKI-136x-AE, PC install EKI utility

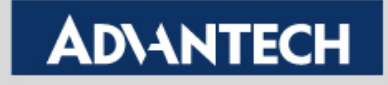

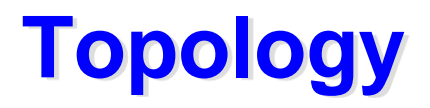

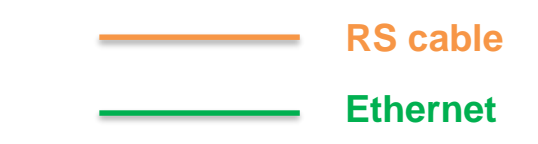

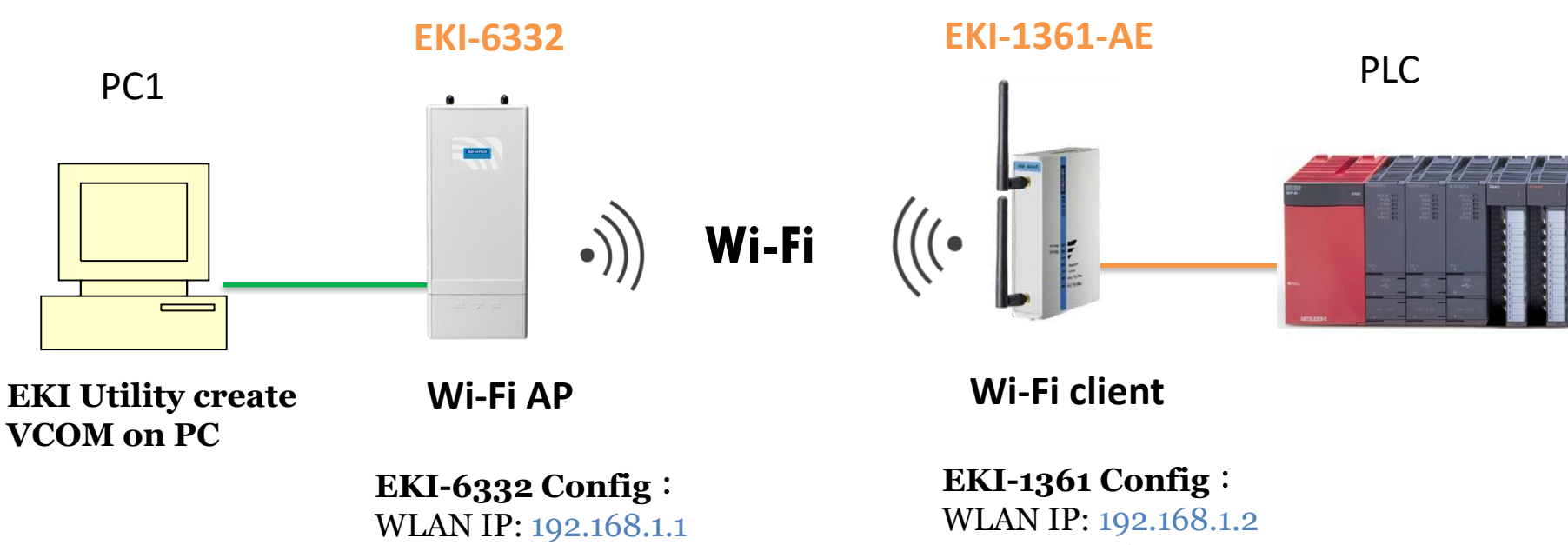

**VCOM mode** 

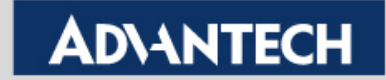

## **EKI-6332GN Configuration Flow chart**

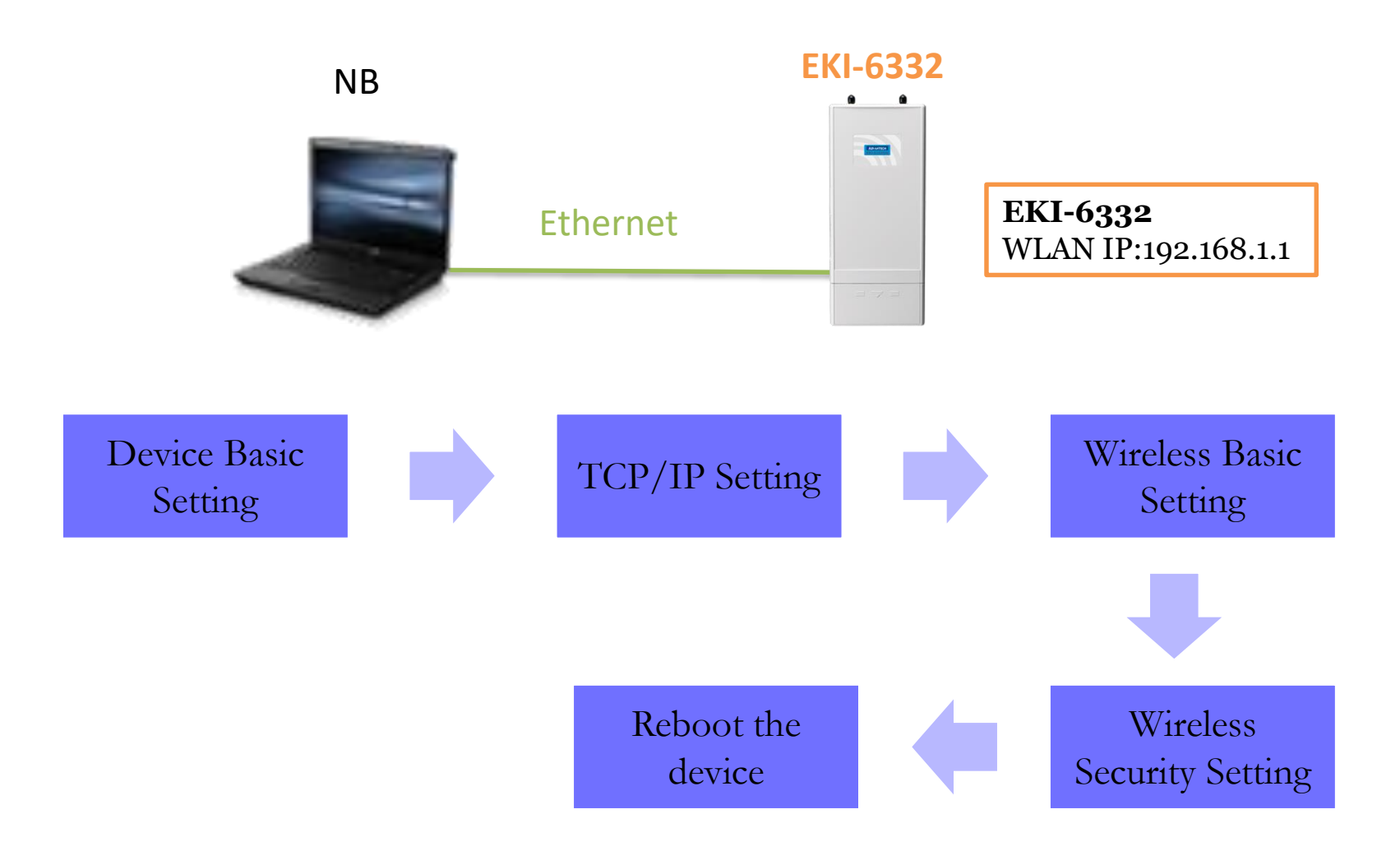

**Enabling an Intelligent Planet** 

## **Device Basic Setting**

### **ADVANTECH** Industrial Wireless EKI-6332GN-AE

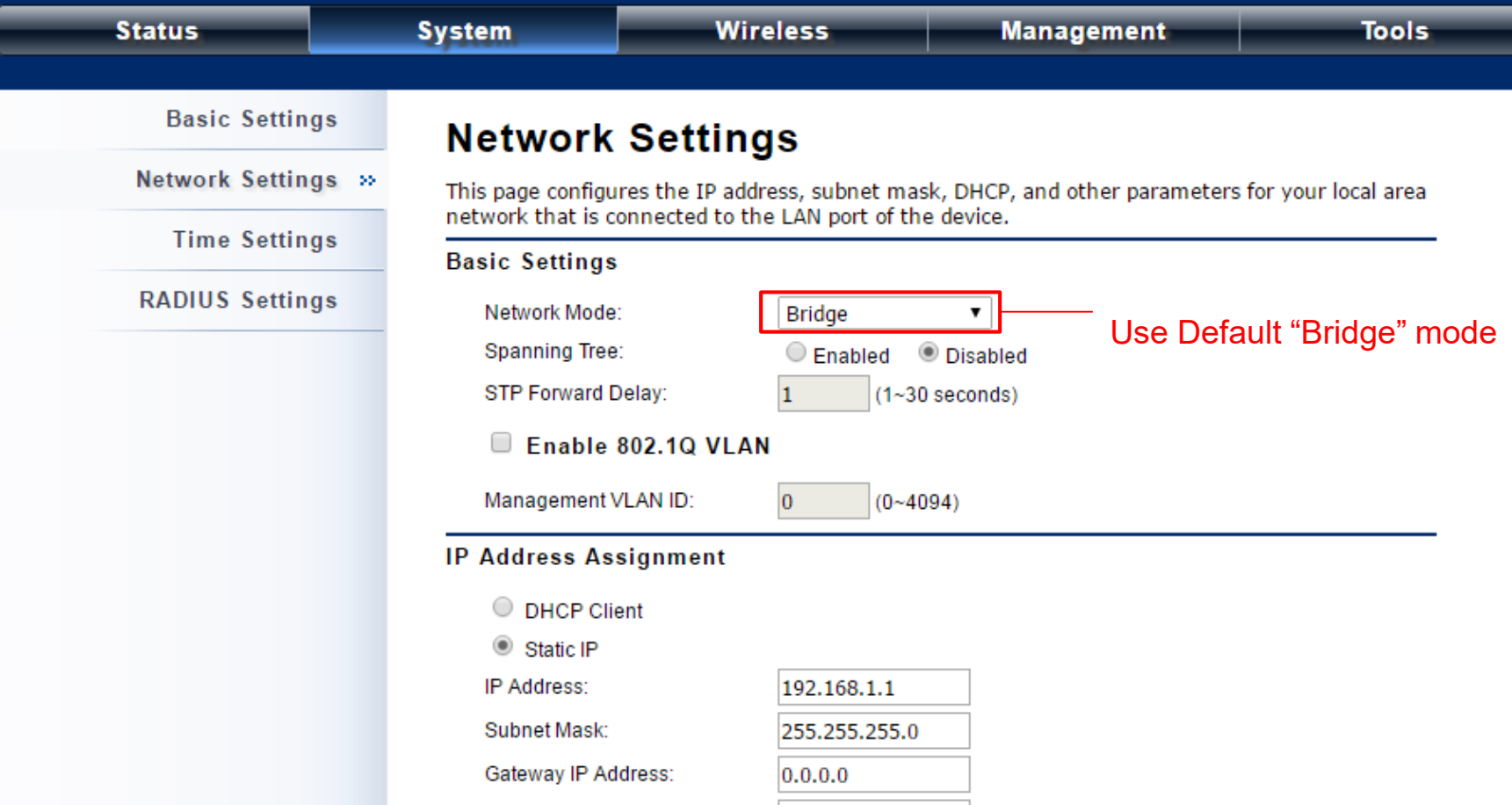

#### **Enabling an Intelligent Planet**

## **TCP/IP Setting**

## **ADVANTECH** Industrial Wireless EKI-6332GN-AE

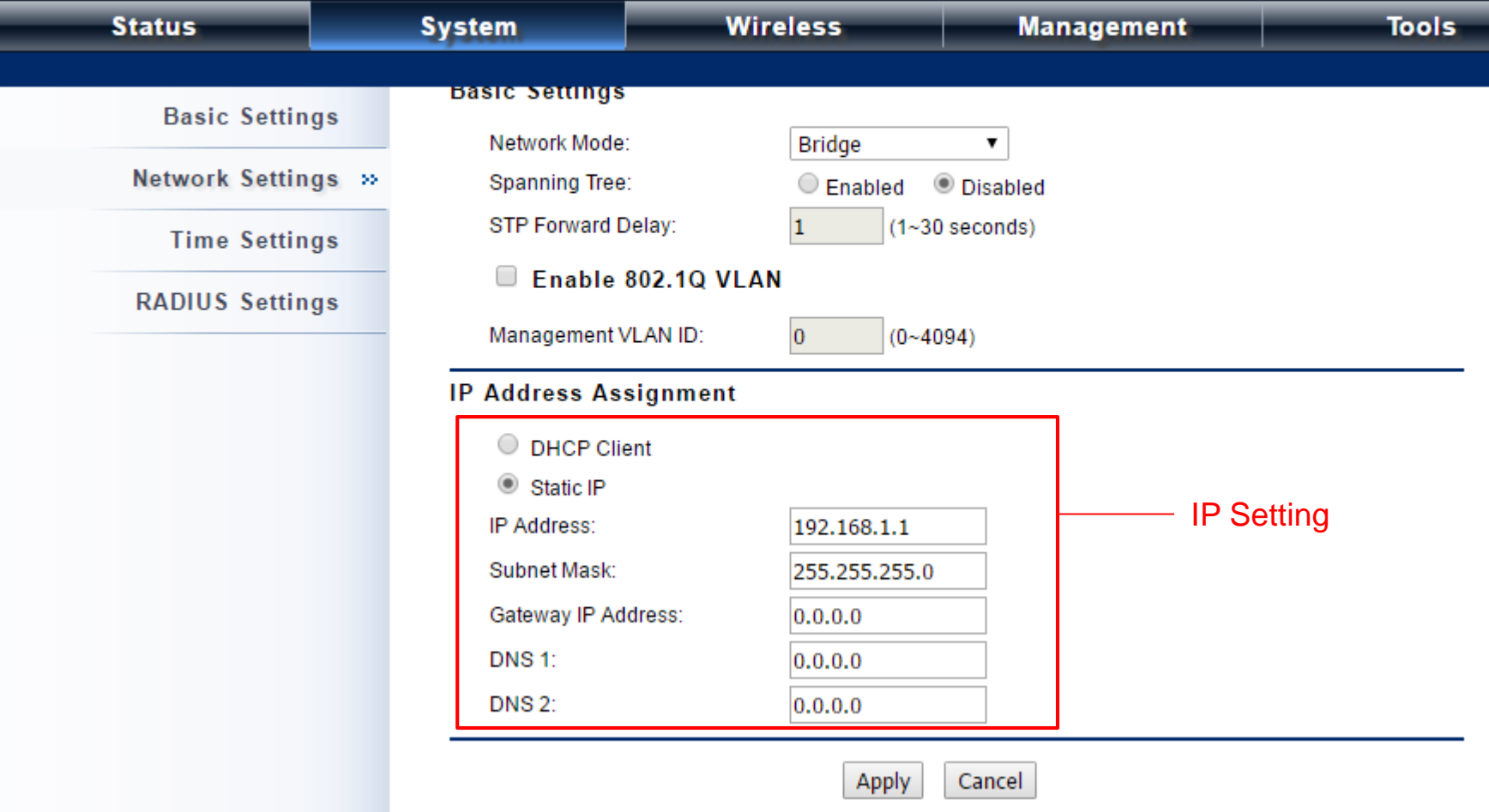

**Enabling an Intelligent Planet** 

## **Wireless Basic Setting**

## **ADVANTECH** Industrial Wireless EKI-6332GN-AE

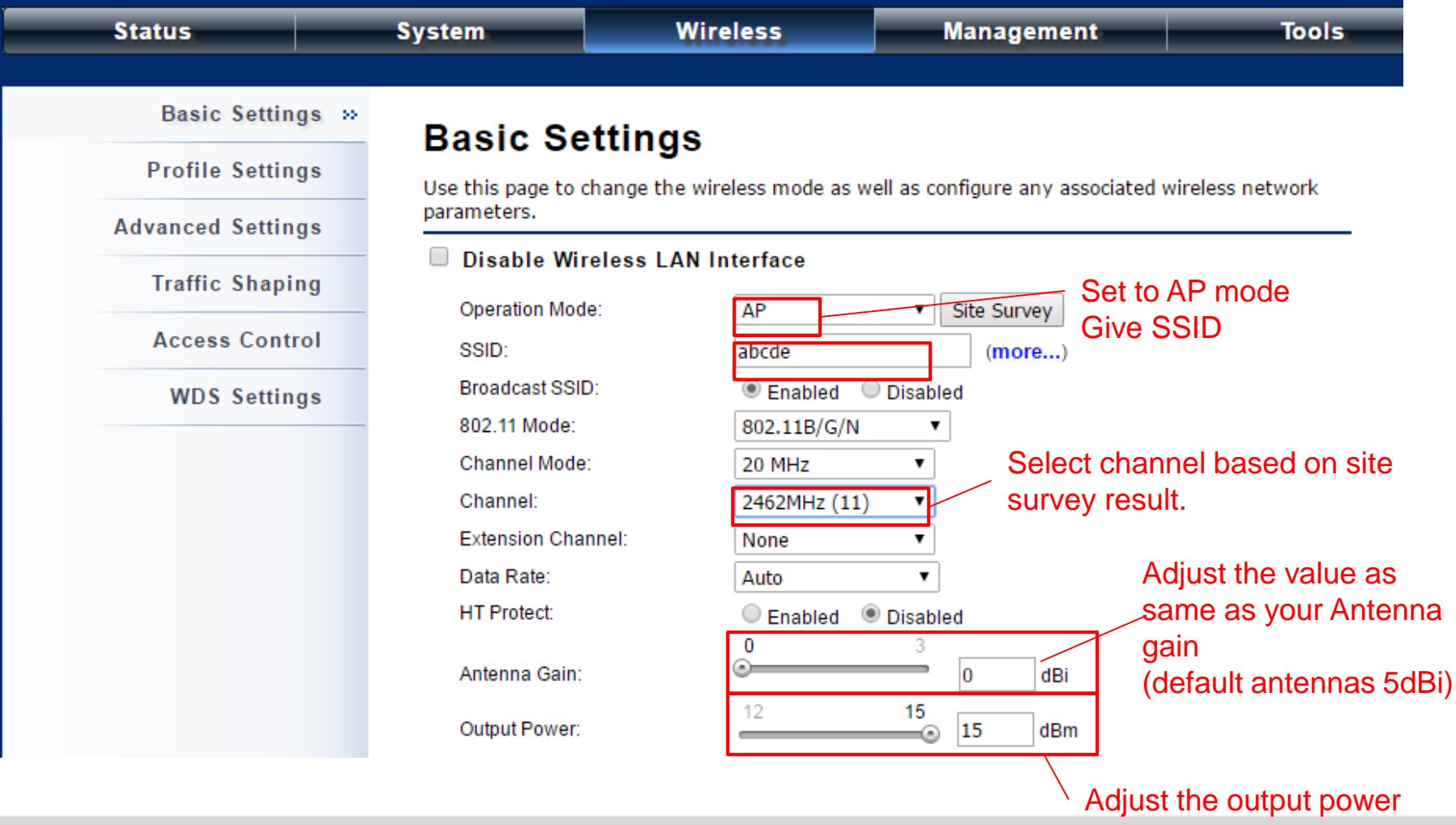

**Enabling an Intelligent Planet** 

## **Wireless Basic Setting**

# **ADVANTECH** Industrial Wireless EKI-6332GN-AE

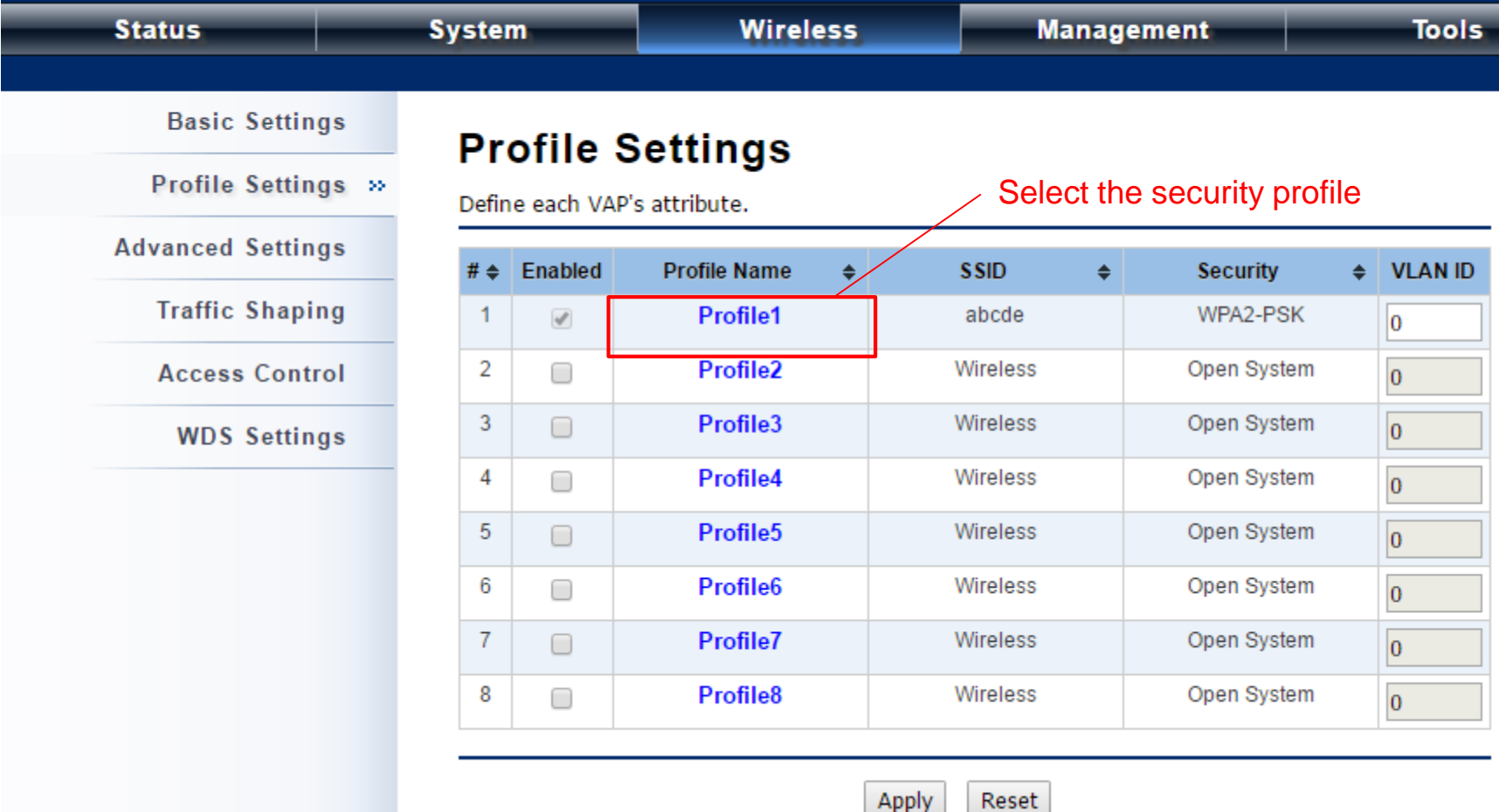

#### **Enabling an Intelligent Planet**

# **Security Setting**

## **ADVANTECH** Industrial Wireless EKI-6332GN-AE

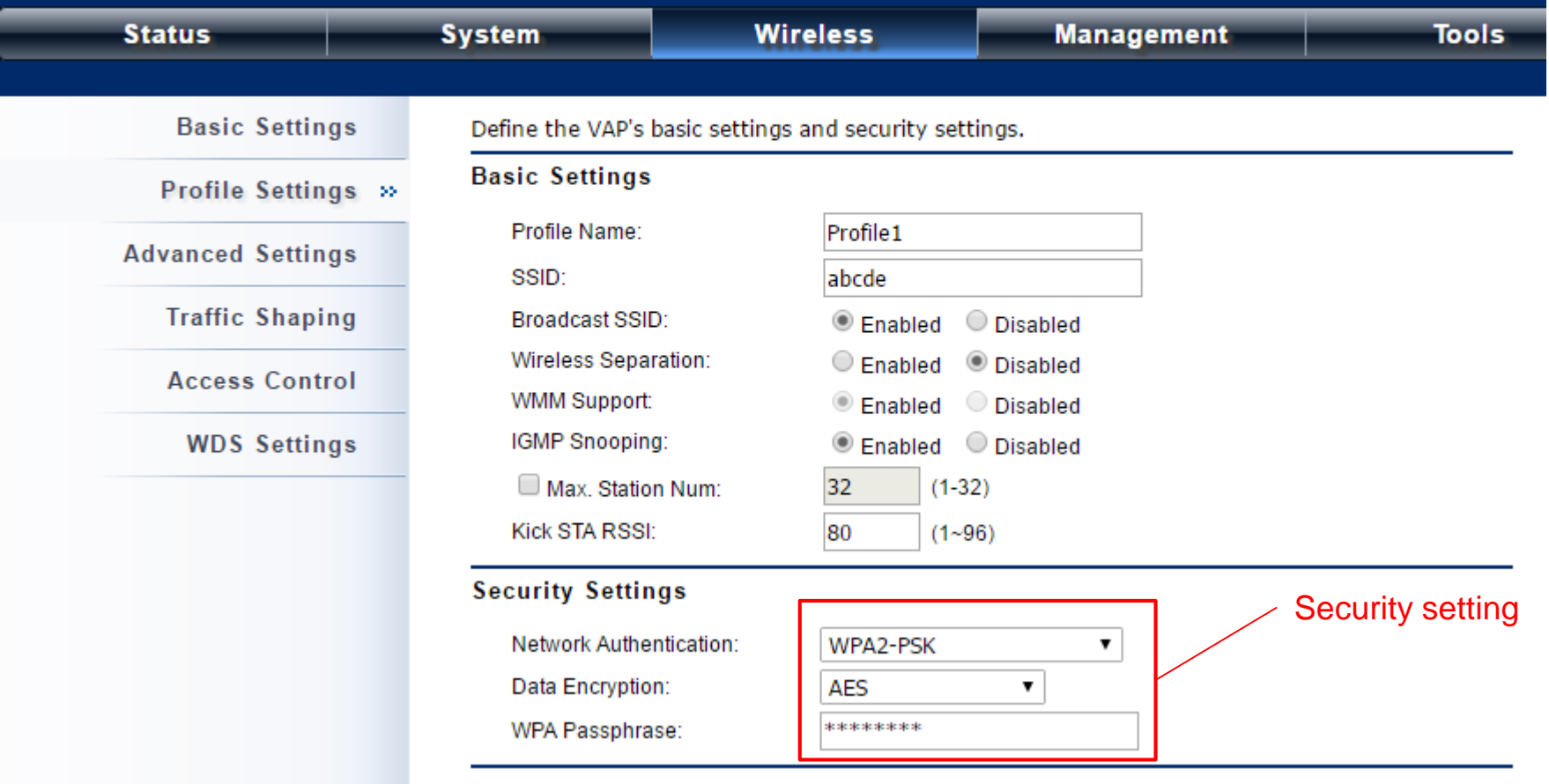

**Enabling an Intelligent Planet** 

## **Reboot the Device**

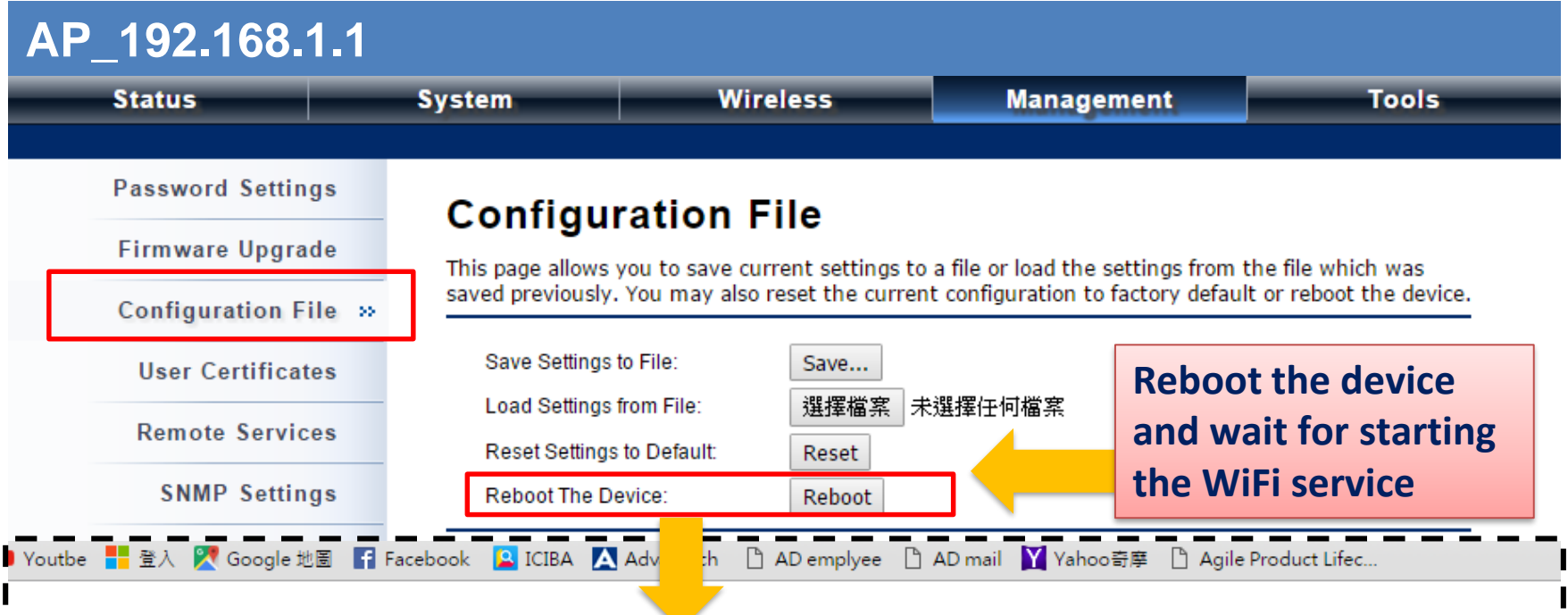

This device has been reboot, you have to login again. Please wait for 36 seconds before attempting to access the device again...

**Enabling an Intelligent Planet** 

## **EKI Setting flow chart**

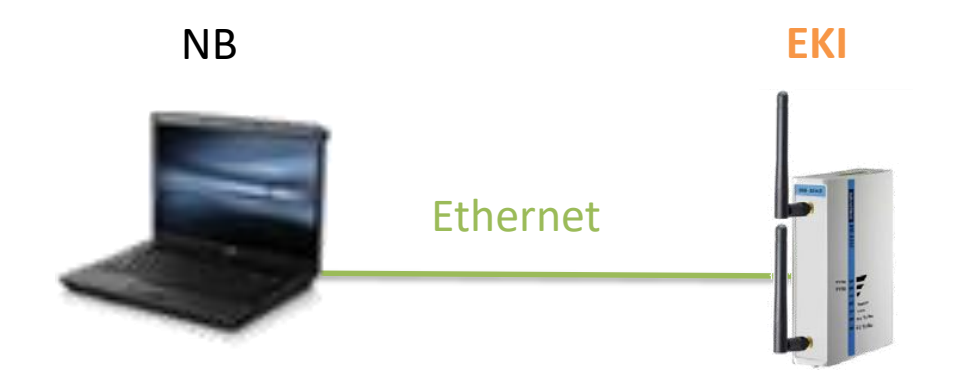

Step 1 :Connect the EKI-136x via Ethernet cable to configure EKI Step 2 : follow the flow chart to set up EKI step by step.

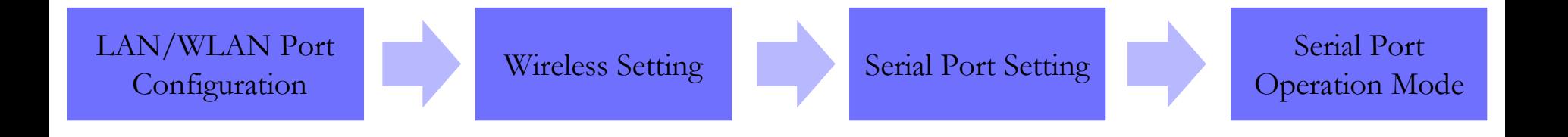

**Trusted ePlatform Services** 

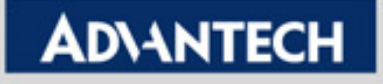

# **LAN port configuration**

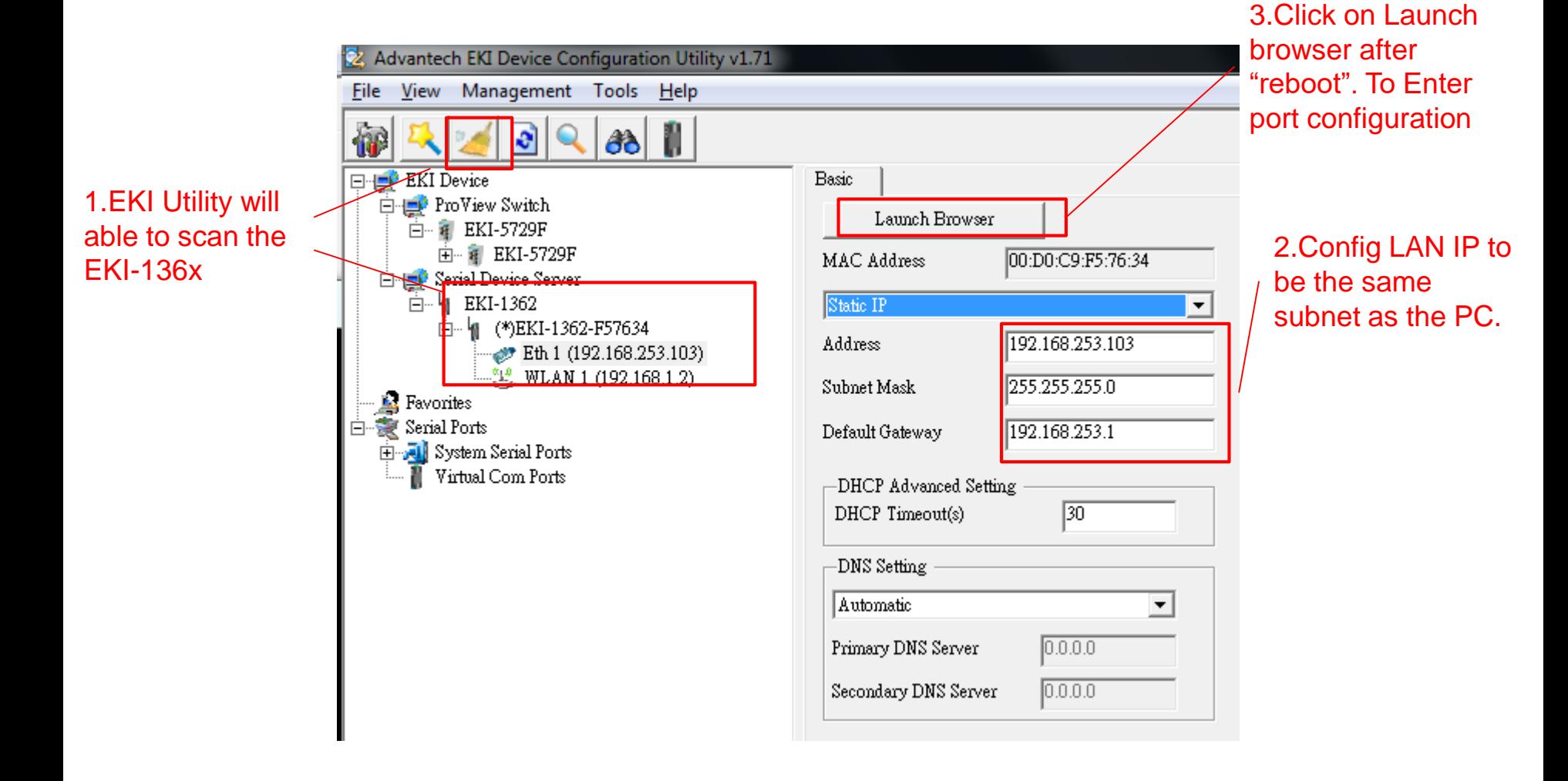

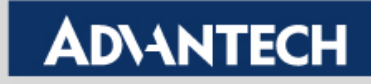

# **Wireless LAN (WLAN) Configuration**

#### $\angle$  Set static IP for the WLAN interface

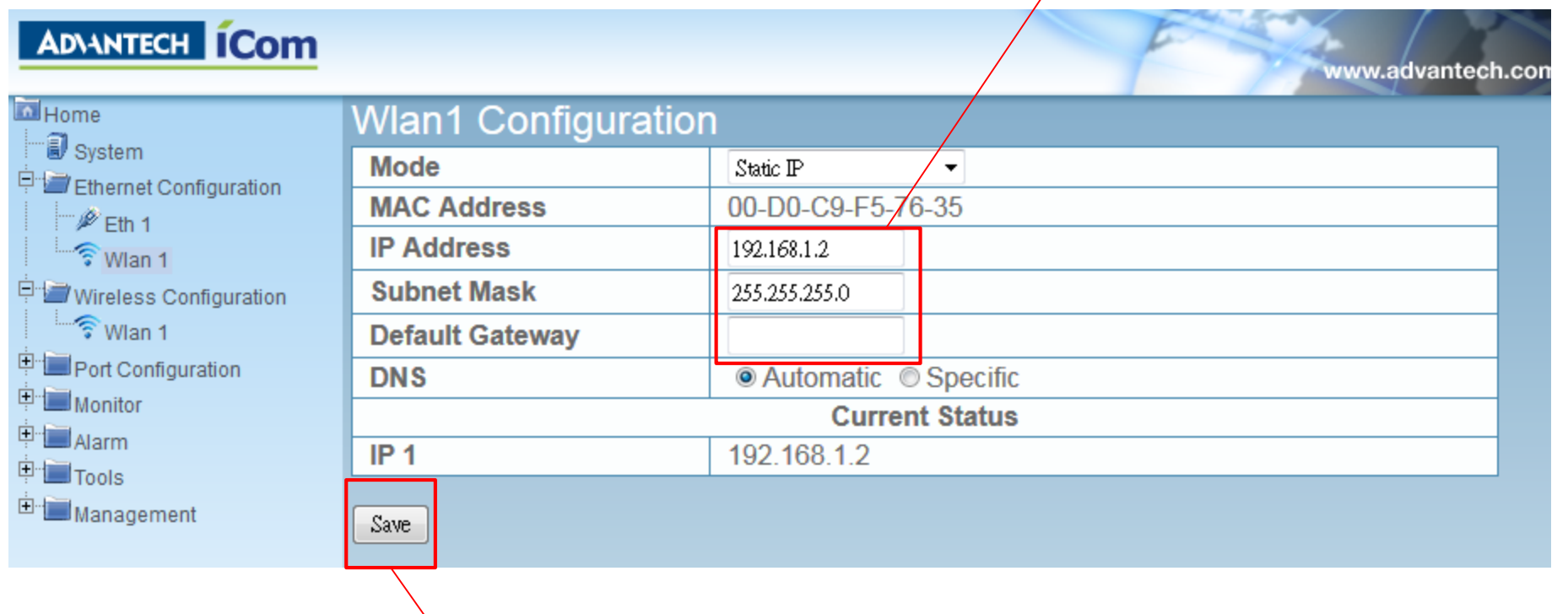

Click save on every config change, Note: config will only be activated after device reboot

**Enabling an Intelligent Planet** 

# **Wireless setting (1/2)**

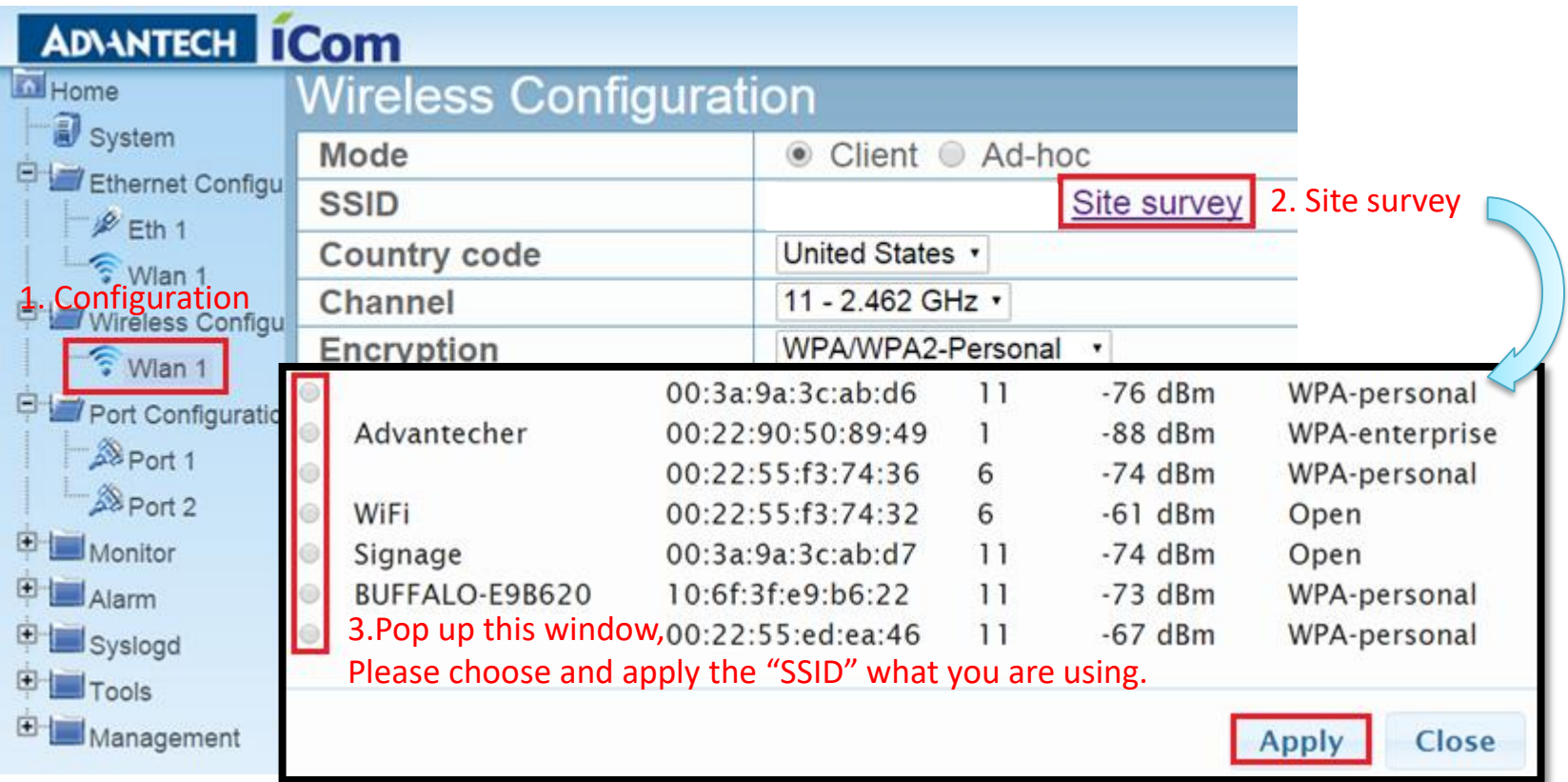

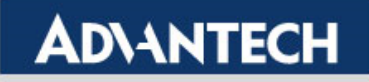

# **Wireless setting (2/2)**

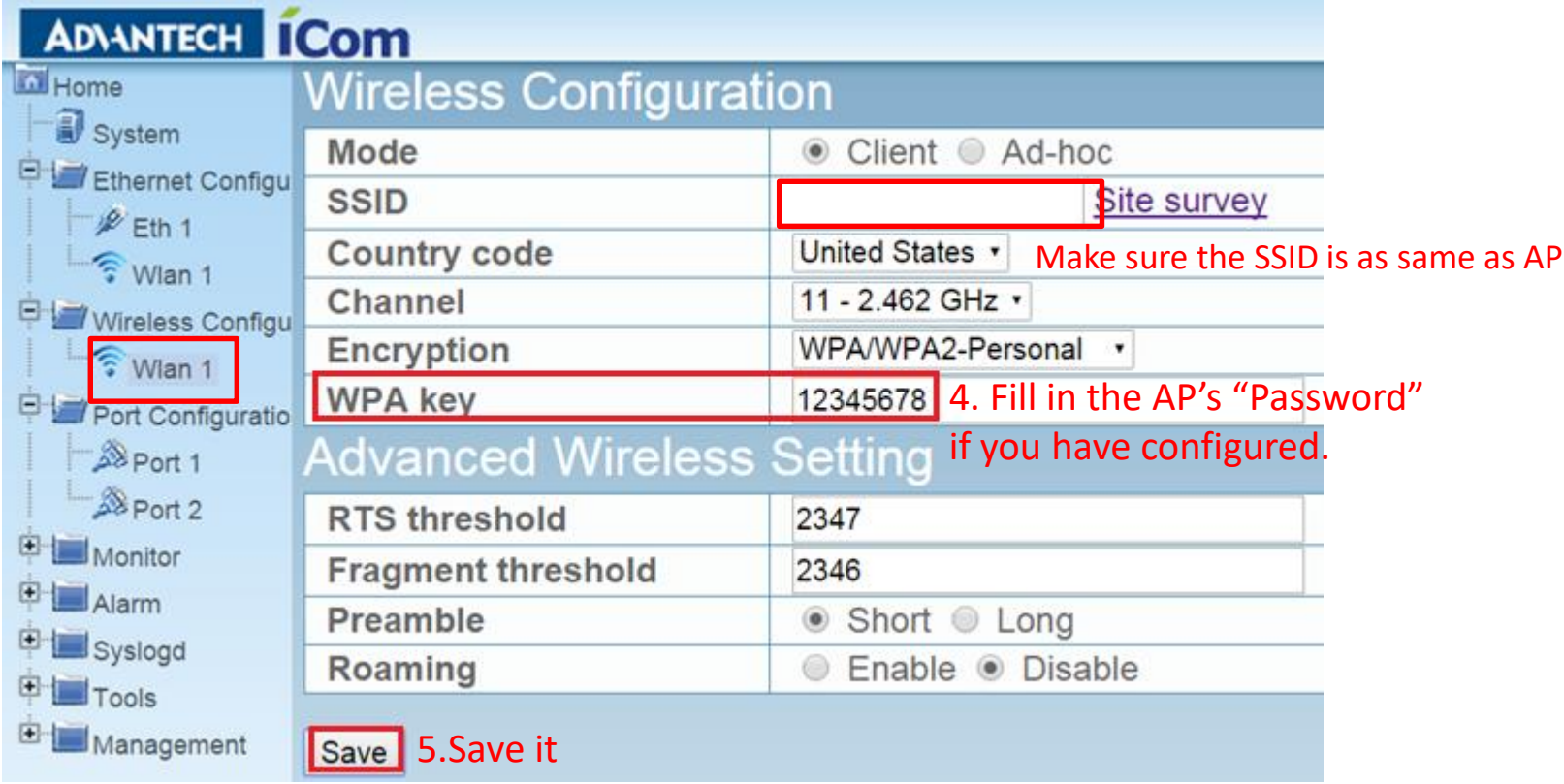

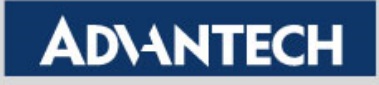

# **COM Port Basic setting**

### **ADANTECH COM**

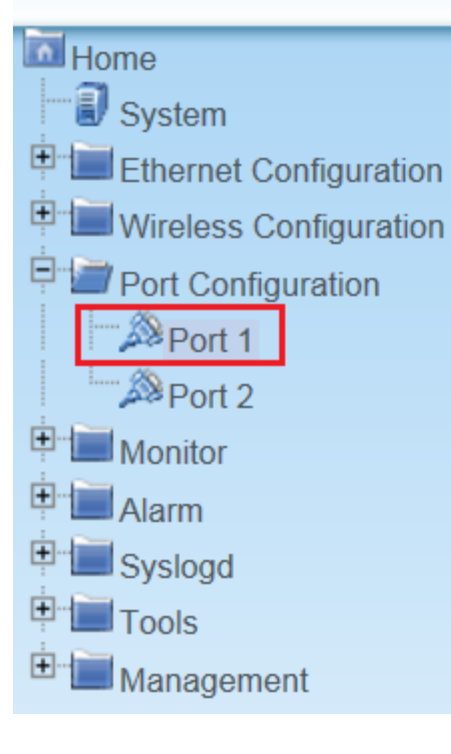

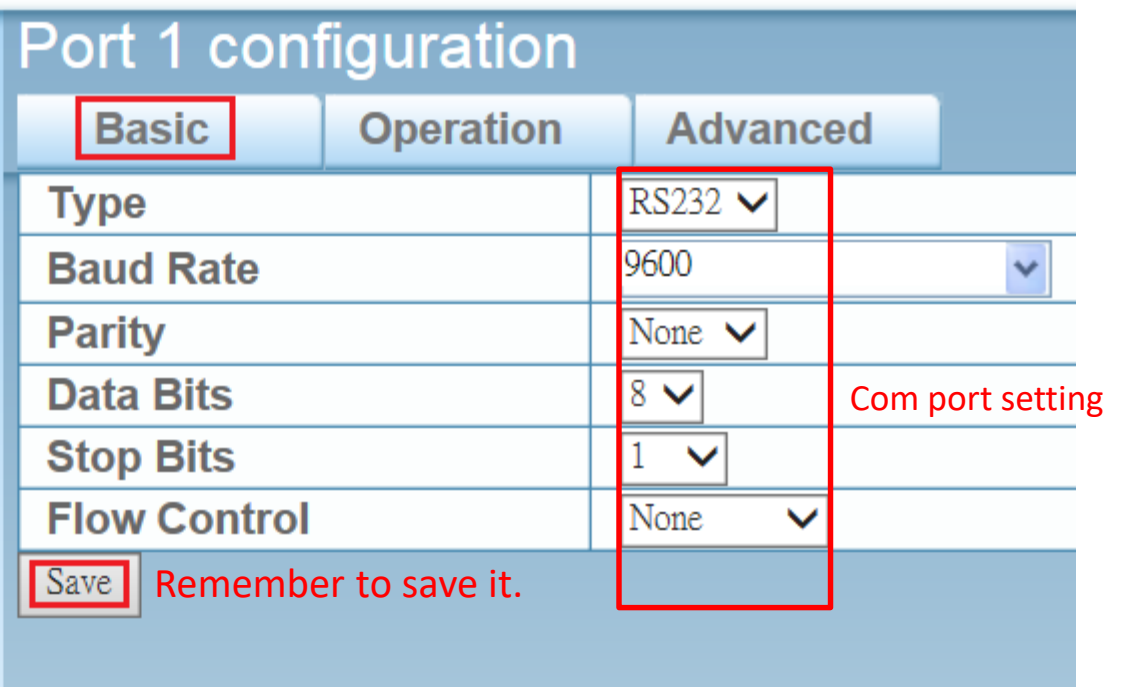

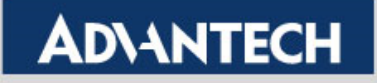

## **COM Port Operation setting**

### **ADVANTECH ICOM**

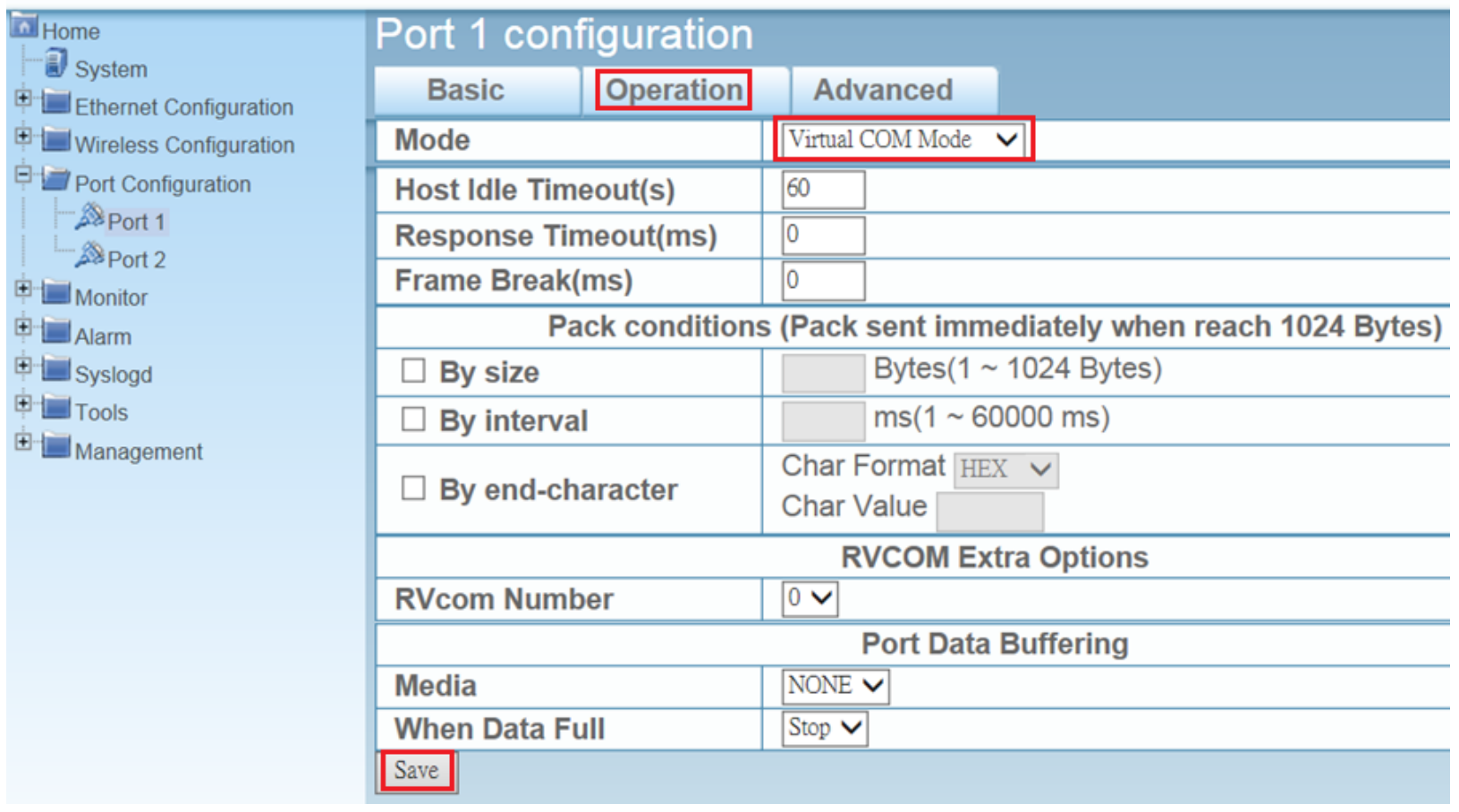

#### **Enabling an Intelligent Planet**

# **Reboot and Run the ping test**

Step 1 :Reboot device after all setting done

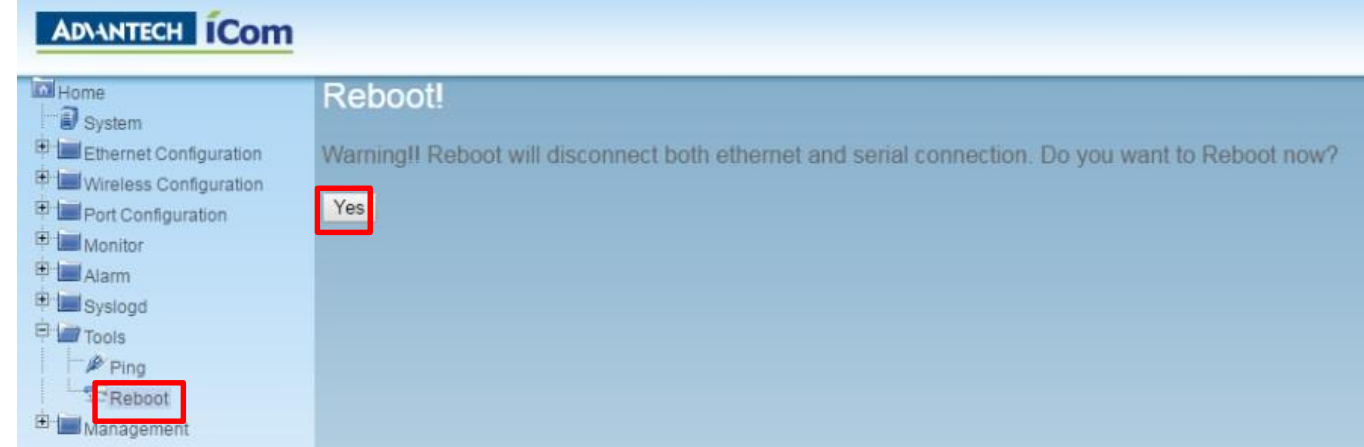

Step 2 : ping EKI-6332 to make sure the wireless connection is established

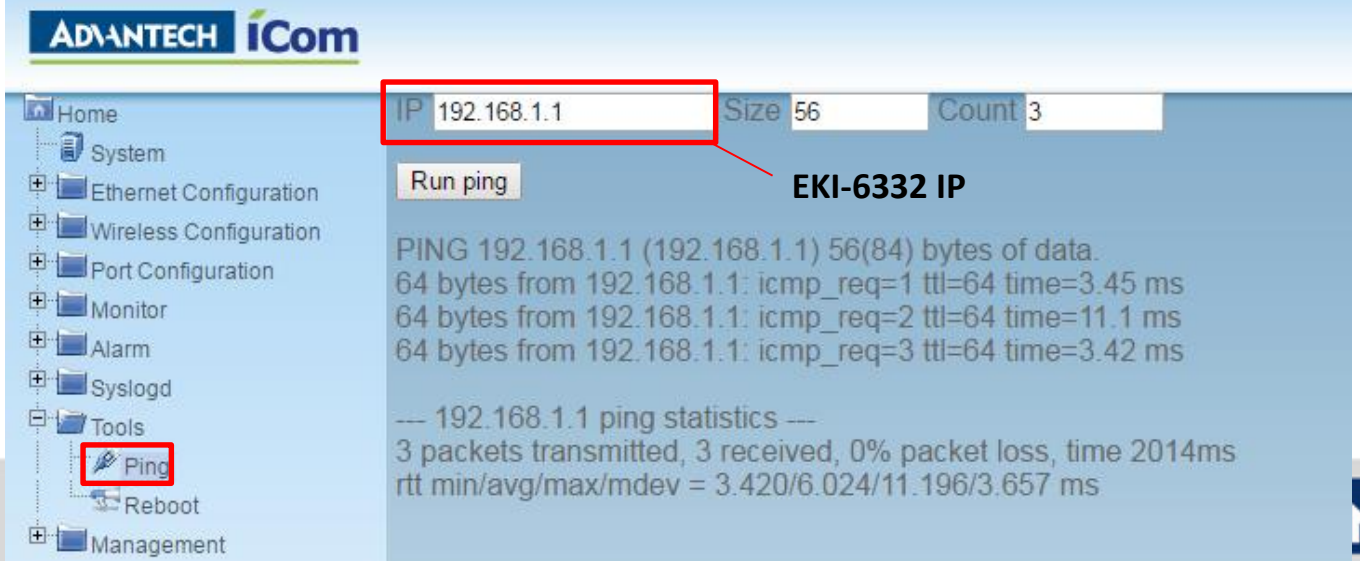

## **Check wireless connection**

You may also check the Wi-Fi signal for AP/client on Web GUI

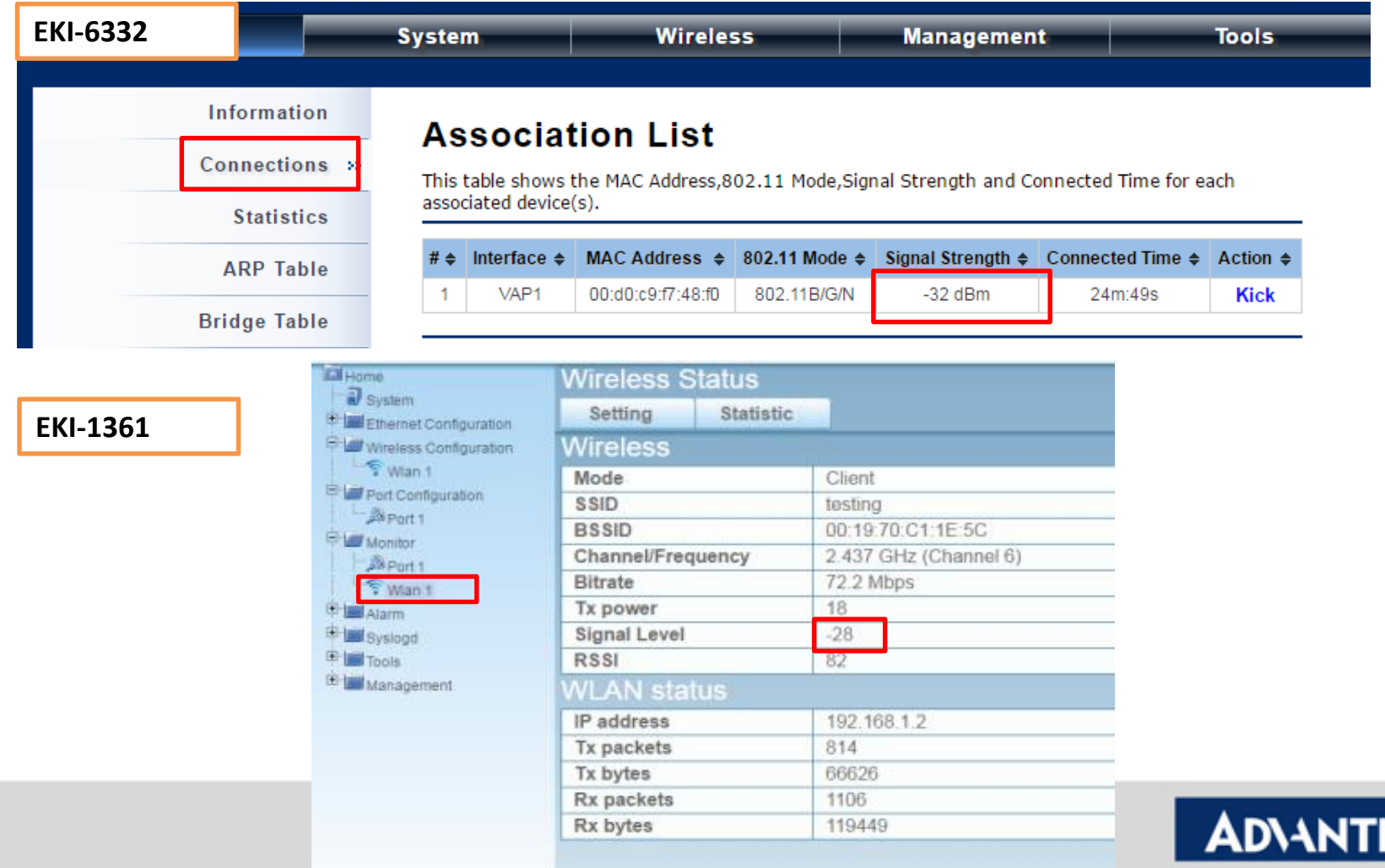

# **VCOM Mapping via EKI Utility**

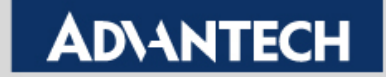

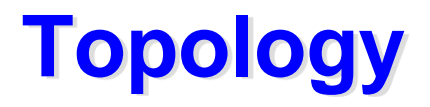

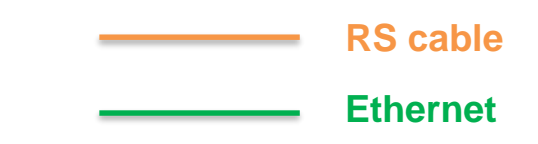

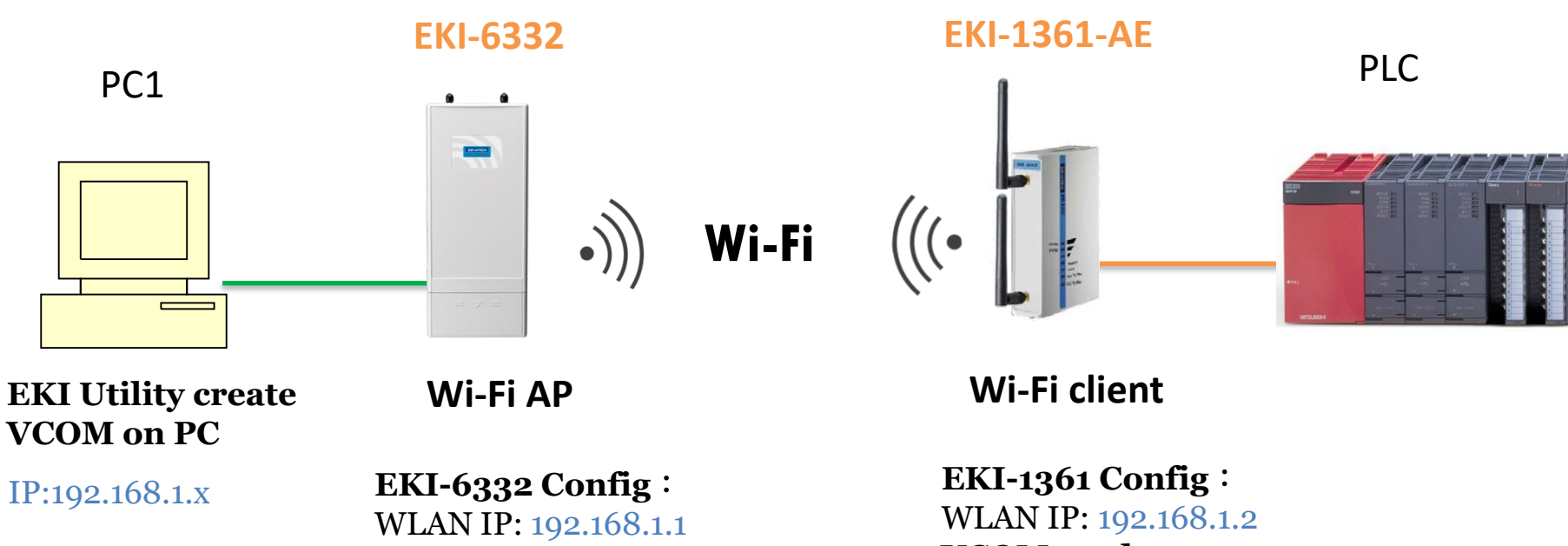

**VCOM mode** 

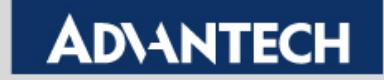

# **Mapping the VCOM on PC1**

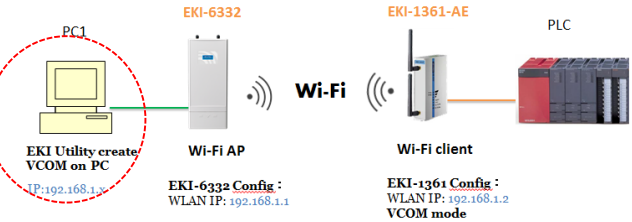

Step 1 :Run the EKI utility on PC1 to scan the EKI-1361. Step 2 : Right click the device and press "auto mapping".

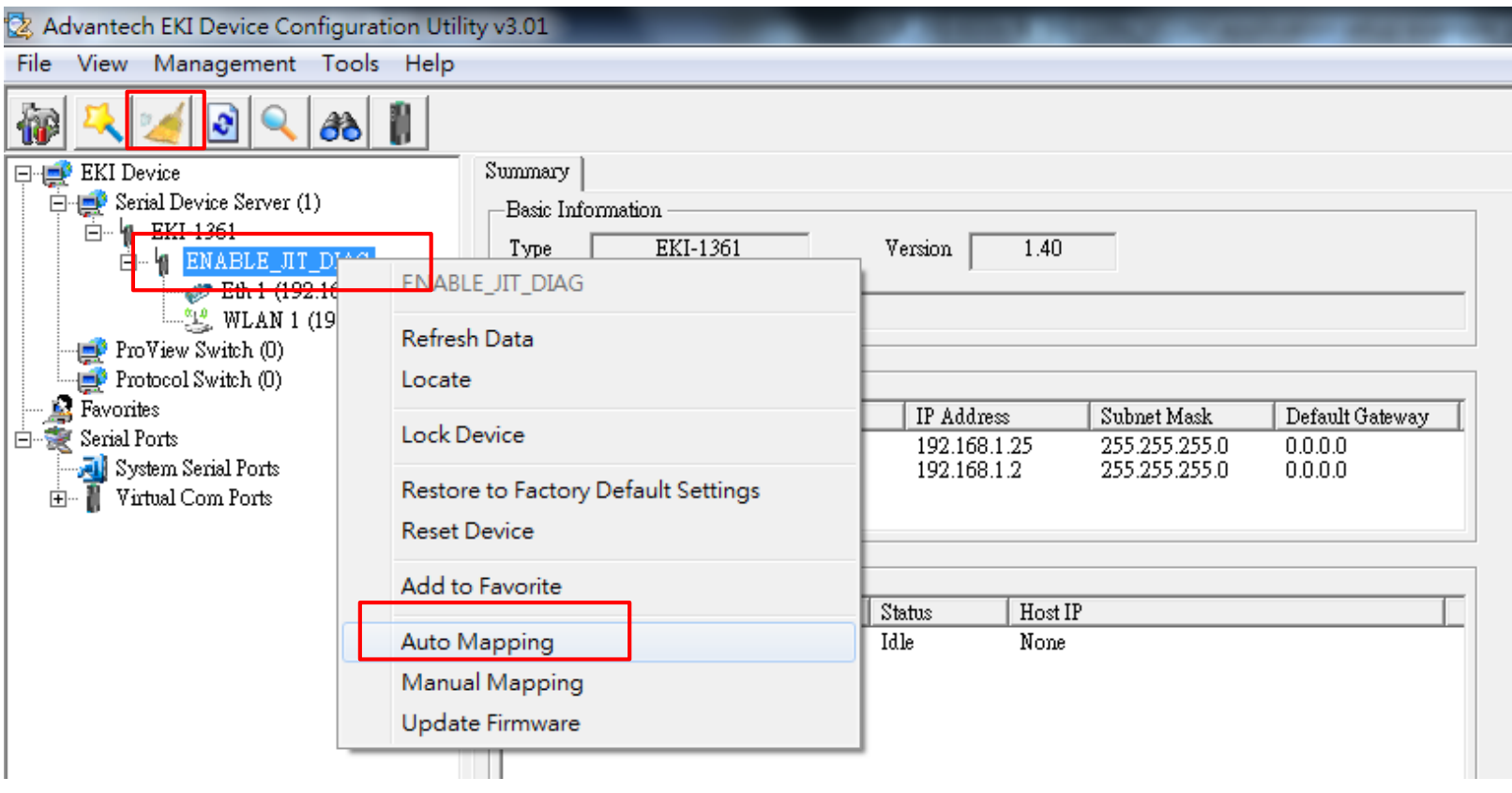

**Enabling an Intelligent Planet** 

# **Mapping the VCOM on PC1 (2/2)**

**Choose the VCOM port and click "Map Select Ports"**

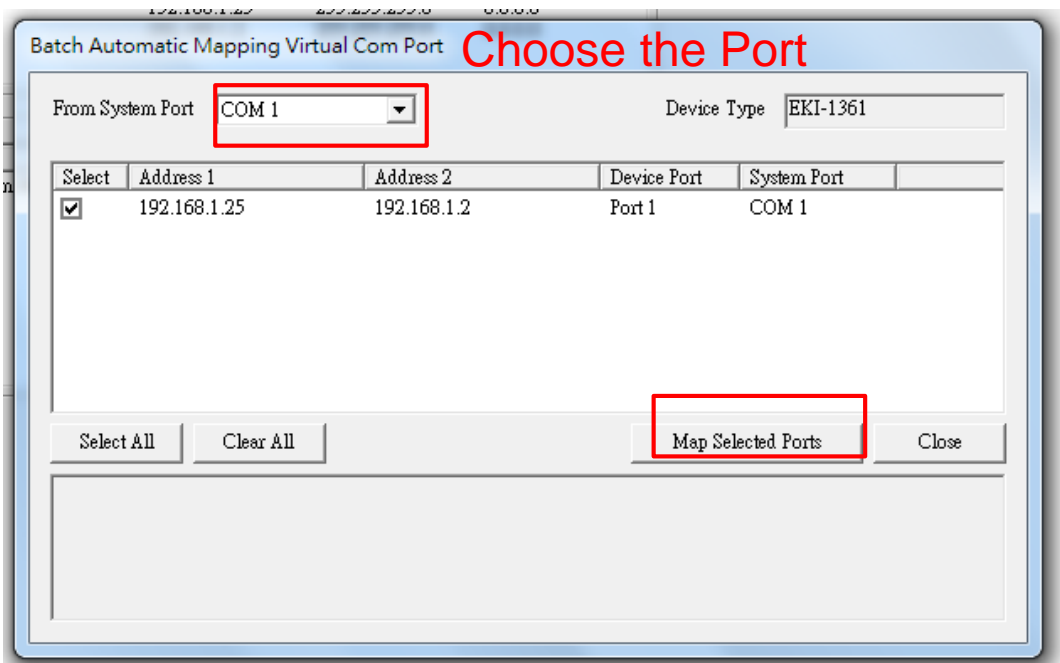

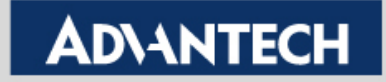

# **Double check the VCOM information**

- **If the VCOM is mapping successfully, you can see the VCOM port on Utility.**
	- **Click the COM port to double check the VCOM information**

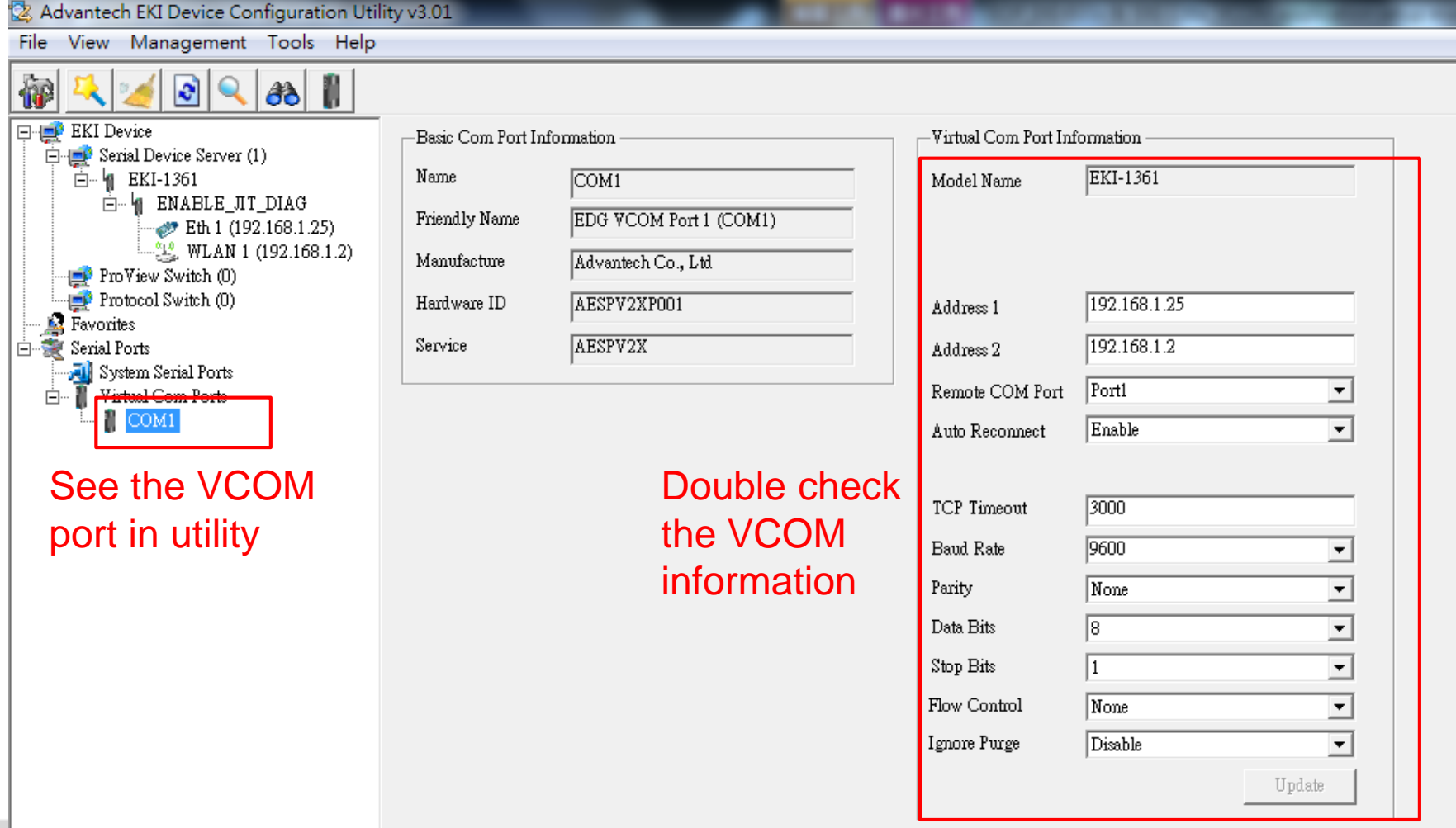

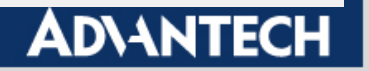

# **Test VCOM Mode by TestView**

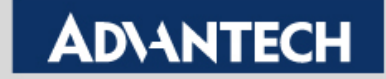

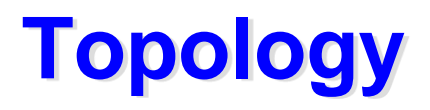

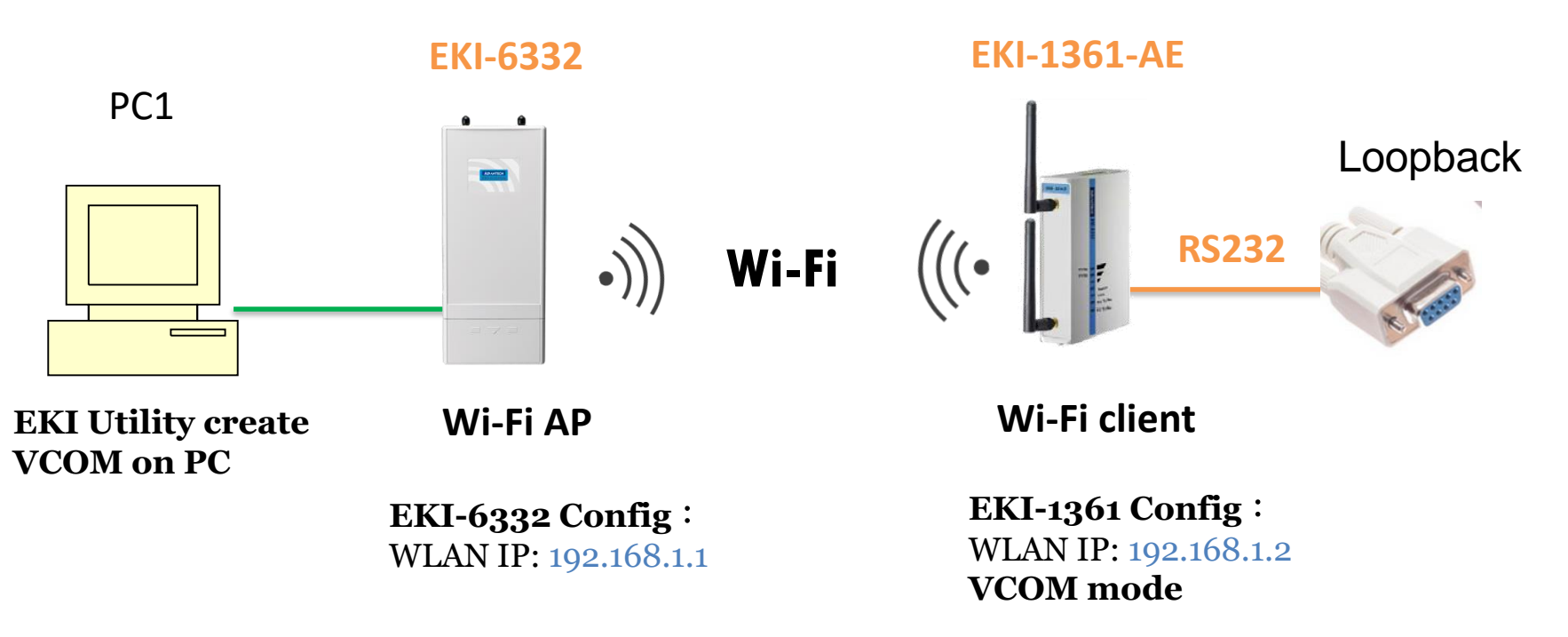

This is very important test way to check your device can work or not !!!

Connect the com port which you are mapping to and connected with **loopback connector** with the WLAN Device Server

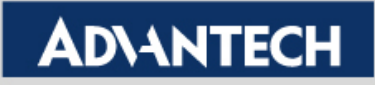

## **Test Tool: Testview**

**Simulate COM Port mode of the EKI device server.**

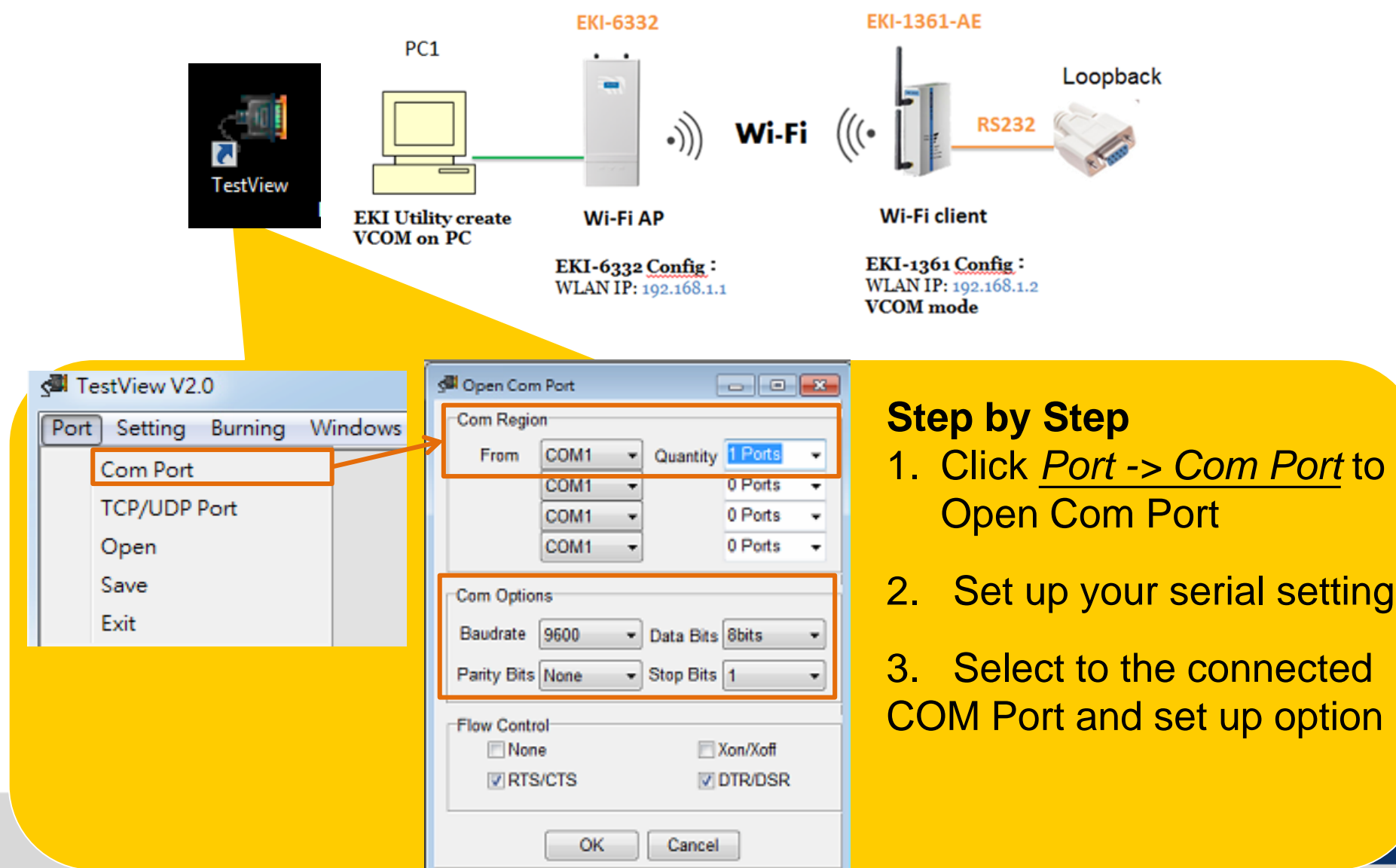

## **Test Tool: Testview**

#### 4. Click Connect to enable VCOM Port

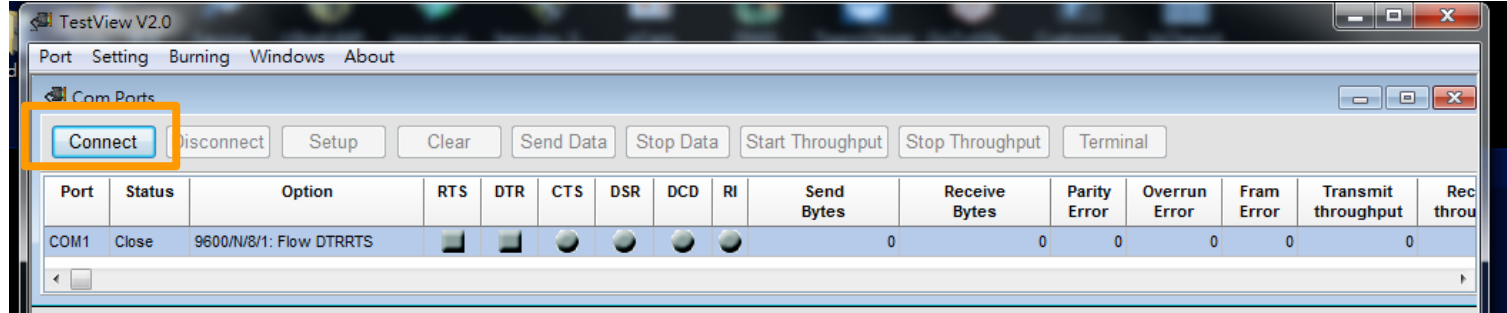

5. Click Terminal to send data. See the receive data in Terminal as well.

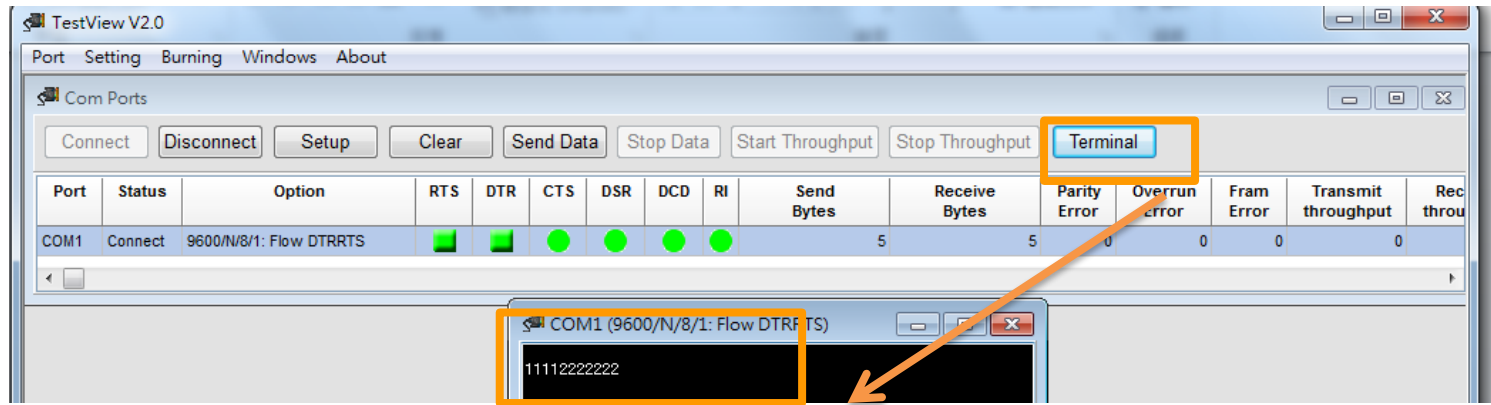

Send the data and see the receive data

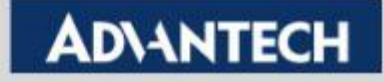

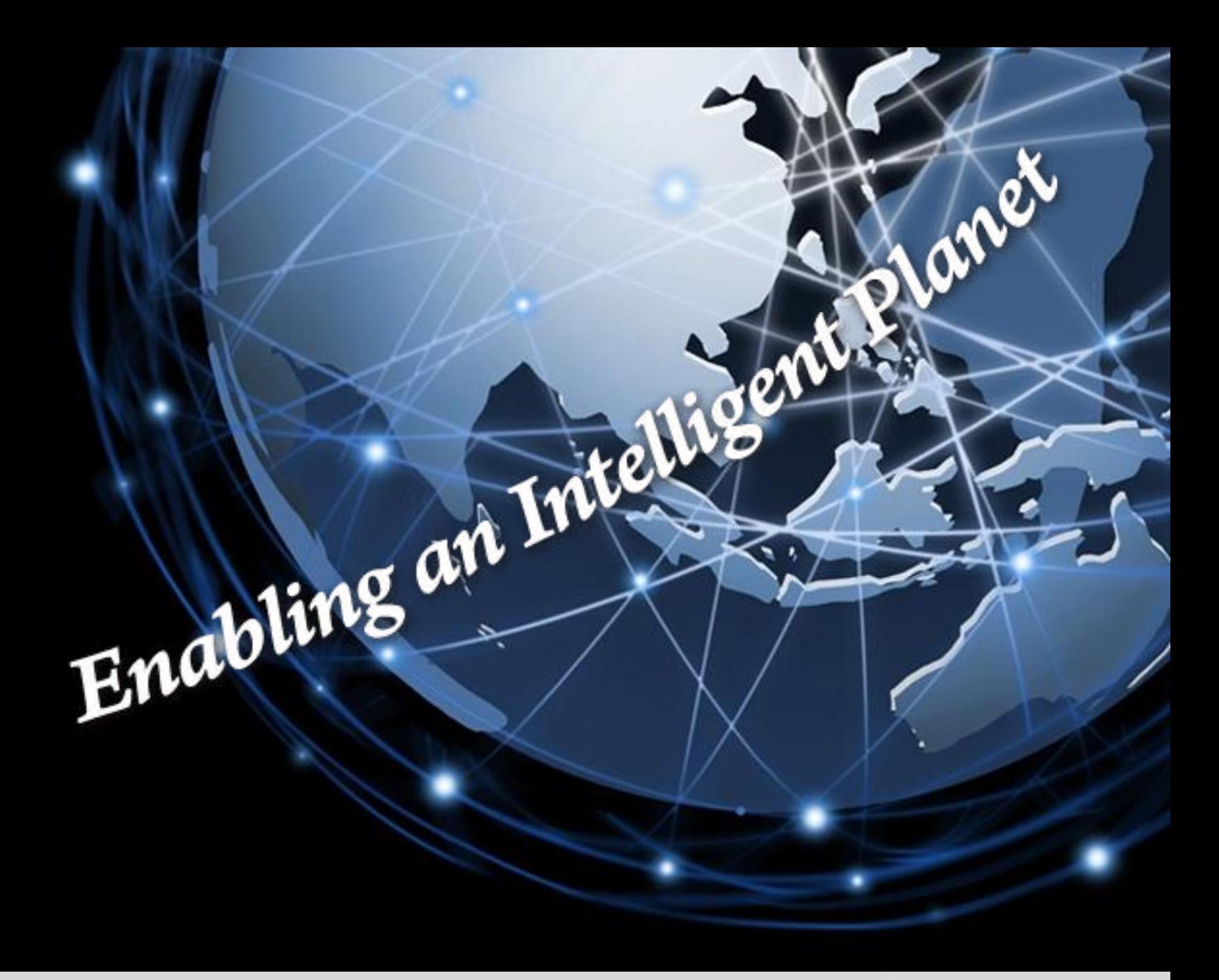

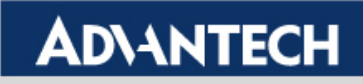